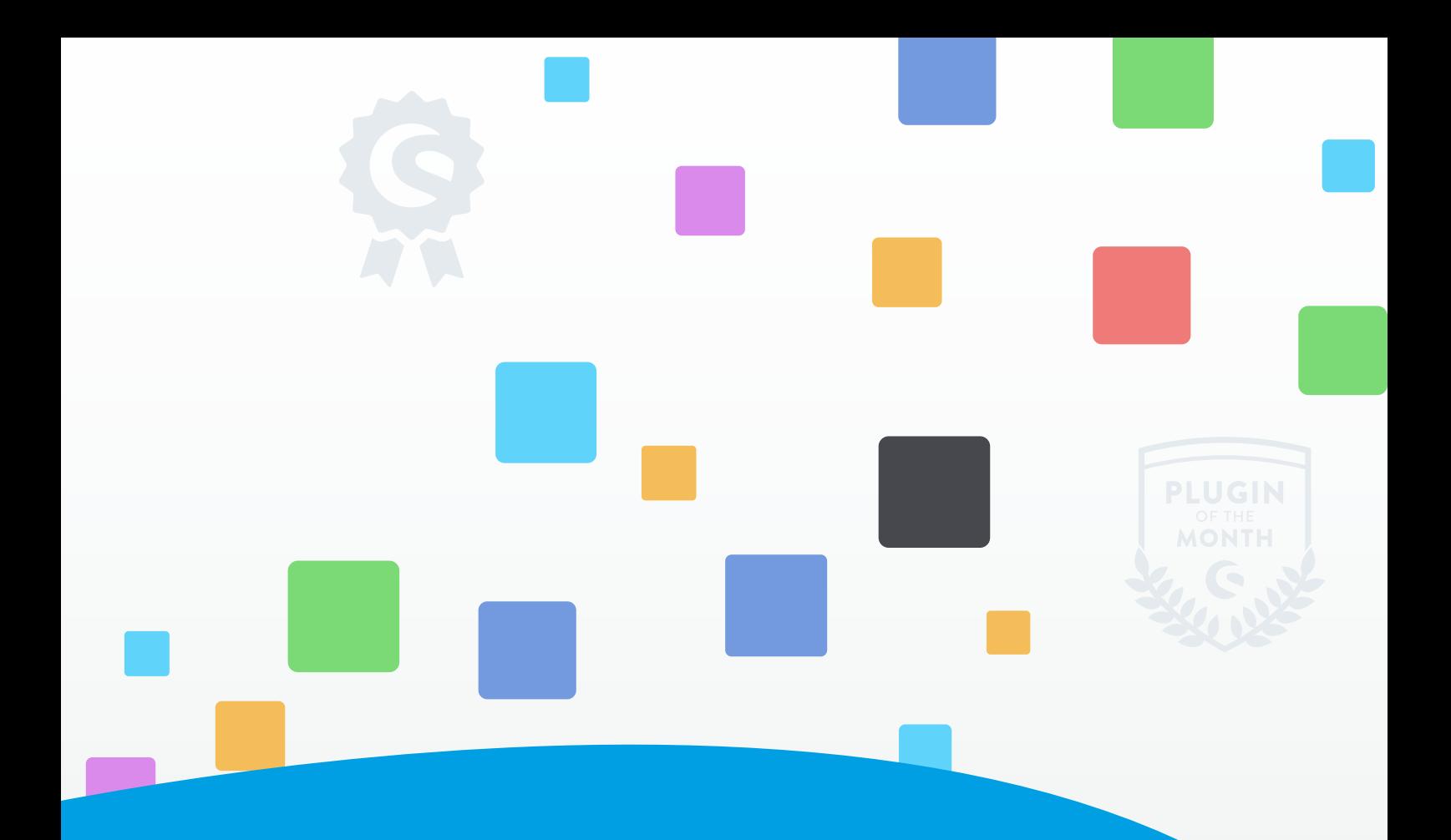

# **Marketing-Möglichkeiten für Deine Erweiterungen**

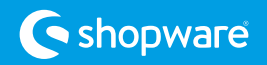

# **Entdecke die Marketing-Tools für Deine Plugins und Themes für den Shopware Community Store**

In unserem Community Store stehen über 3.500 Plugins für unsere über 100.000 Kunden bereit, eingekauft zu werden. Darunter sind Erweiterungen aus unterschiedlichsten Kategorien und Möglichkeiten: Von der hochkomplexen Schnittstelle über kleineren Plugins bis hin zu Themes für ein individuelles Design des Onlineshops unserer Kunden. Bei einem großen Plugin-Angebot darf natürlich auch das *»Marketing-Werkzeug«* für Dich als Hersteller nicht fehlen. Hier zeigen wir Dir, was Du für Deine Erweiterung nutzen kannst, um Deine Sichtbarkeit, Reichweite und Conversion zu erhöhen.

#### **Deine Möglichkeiten im Account**

Fangen wir mit den Möglichkeiten an, die Du über Deinen Account in den Plugin-Details nutzen kannst. Diese Marketing-Optionen findest Du unter dem *»Stern«* in den Plugin-Details und kannst sie einfach mit nur einem Klick aktivieren:

#### Mehr Aufmerksamkeit durch die Shopware-Zertifizierung

Mit den drei Plugin-Zertifizierungen Bronze, Silber und Gold zeichnen wir anhand von verschiedenen Metriken hochwertige Erweiterungen aus, die für Qualität, Service und Support stehen. Mit dieser Auszeichnung hebst Du Deine Erweiterung im Store hervor, grenzt es von Deinen Mitbewerbern ab und schaffst Vertrauen. Die Zertifizierung wird nach Aktivierung sofort mit dem entsprechenden Badge für Deine potentielle Kunden im Community Store sichtbar und generiert mehr Aufmerksamkeit.

- Zertifizierung aktivieren: Deine Erweiterung wird automatisch auf eine der möglichen Zertifizierungen Bronze, Silber und Gold geprüft. Hat es alle Metriken eines Zertifizierungs-Levels erreicht, kannst Du diese einfach in Deinen Plugin-Details im Bereich *»Marketing-Tools«* aktivieren. Danach erscheint das entsprechende Badge bei der Erweiterung sofort im Community Store.
- Auf's nächste Level: In Deinen Plugin-Details findest Du die jeweiligen Metriken, die Deine Erweiterung erreicht hat und welche Punkte bis zum nächsten Level noch fehlen. Dies können z.B. Deine Plugin-Bewer
	- tungen, Support-Antwort-Zeit, Anzahl Deiner Plugins im Store sein.
- Kosten: 10% Provisionsaufschlag

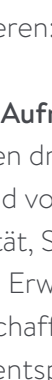

 $\varpi$ 

⊟

 $\circledcirc$ 

ଛ

 $\sqrt{s}$ 

☆

扁

冊

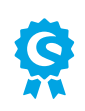

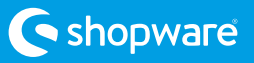

#### Plugin-Beschreibung und Bilder

Eine aussagekräftige Beschreibung mit ansprechenden Bildern ist bereits die halbe Miete. Stelle daher Deine Erweiterung in einem ansprechenden Text und passenden Bildern perfekt dar und informiere so Deinen potentiellen Kunden über den Nutzen und die Features.

- Texterstellung: Du brauchst Unterstützung für Deine Textgestaltung? Nutze die u.s. Fragen, für den Text-Aufbau und überzeuge so Deine potentiellen Kunden für Deine Erweiterung:
	- 1. Was kann Deine Erweiterung (Features und Möglichkeiten)? Oder welches Problem löst es?
	- 2. Was macht Deine Erweiterung aus? Stelle Deine USPs dar.
	- 3. Was macht Dich als Hersteller aus? Bietest Du ggf. schnellen Support oder hast einige Shopware Zertifizierungen?

Mit Highlights und Features in Deinen Plugin-Details kannst Du spezielle Funktionen besonders hervorheben. Diese werden über einen Teil der Beschreibung direkt sichtbar dargestelltfür Deine Kunden dargestellt.

• Bilder: Ein Bild sagt mehr als 1000 Worte – mit ansprechenden Bildern, kannst Du die Funktion Deiner Erweiterungen gut sichtbar machen: z. B. Screenshots der Funktion aus der Storefront/ Administration oder ein fertig gestaltetes Theme.

#### Bewertungen für Deine Plugins

Das positive Feedback Deiner Kunden kann für Deine Erweiterung zum selbstlaufenden Marketing werden. Versuche daher Deine Kunden z.B. mit einem Mailing um authentische Bewertungen zu bitten. So schaffst Du ein transparentes Bild rund um Deine Erweiterung und kannst die potentielle Kunden durch Deine Kunden überzeugen lassen. Deine aktuellen Bewertungen findest Du in Deinem Shopware-Account unter *»Bewertungen«.*

#### Spezielle Hervorhebung im Store-Listing

Artikel, die ganz oben oder sogar über einer Kategorie erscheinen, erhalten mehr Sichtbarkeit der Kunden, als innerhalb eines Listing. Mit der Speziellen Hervorhebung als Marketing-Möglichkeit, kannst Du genau dies für Deine Erweiterung erreichen und sie dort entsprechend platzieren.

- Sichtbarkeit erhöhen: In Deinen Plugin-Details im Marketing-Tool kannst Du mit nur einem Klick die *»Speziellen Hervorhebung«* für Deine Erweiterung aktivieren. Diese erscheint dann sofort oberhalb der entsprechenden Kategorie als *»Für Dich ausgewählte Erweiterungen«* und generiert so schnell mehr Sichtbarkeit. Bei einer hohen Anzahl an Erweiterungen mit dieser Zusatz-Option, rotiert die Auswahl an Plugins /Themes täglich.
- Kosten: 5% Provisionsaufschlag

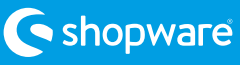

## **Marketing-Möglichkeiten außerhalb Deines Accounts**

#### Deine Erweiterungen als »Plugin of the week« / »Plugin of the month«

Jede Woche und jeden Monat erscheinen neue *»Plugins of the week«* sowie ein neues *»Plugin of the month«*. Diese werden händisch von uns nach erfolgreicher Prüfung ausgewählt, nominiert und erscheinen dann direkt auf der Startseite des Community Stores. Zusätzlich werden sie auch in unserem Newsletter mit über 35.000 Empfängern und direkter Verlinkung in den Store beworben.

## Das sind die Kriterien für Dich auf einen Blick:

#### Kriterien für das Plugin der Woche

- Es ist eine Shopware 6 Erweiterung
- Es bietet einen Mehrwert für Shopware (Plugin-Funktion soll Shopware funktional weiterbringen und sich von anderen Plugins abgrenzen. Es darf nicht ähnlich oder gar gleich zu einem anderen Plugin sein)
- Es ist in Deutsch sowie Englisch im Store verfügbar
- Es entspricht unseren Plugin-Quality [Guide](https://docs.shopware.com/en/plugin-standard-for-community-store)

#### Kriterien für das Plugin des Monats

- **Es ist eine Shopware 6 Erweiterung**
- Besonders oft heruntergeladen/verkauft in den letzten Wochen
- Es ist in Deutsch sowie Englisch im Store verfügbar
- Sehr gute Bewertungen der Shopware Community (Durchschnittsbewertung ist mind. 4 Sterne)
- Aussagekräftige Beschreibung
- Mit der aktuellsten Shopware-Version kompatibel
- [Open Source](https://de.shopware.com/news/deshalb-foerdern-wir-open-source-plugins-im-store/)
- Bestenfalls [von Shopware zertifiziert](https://de.shopware.com/news/das-neue-plugin-guetesiegel-im-community-store/)
- Der Hersteller liefert schnellen Support

## Wie schafft nun auch Dein Plugin als Plugin der Woche oder des Monats dargestellt zu werden?

Schreibe uns einfach eine E-Mail an [redaktion@shopware.com](mailto:redaktion%40shopware.com?subject=) mit Deinem Plugin-Wunsch für die Auszeichnung und wir überprüfen es entsprechend und geben Dir schnellstmöglich ein Feedback. Diese Auszeichnung ist für Dich komplett kostenlos.

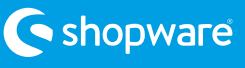

#### Dein Hersteller-Profil für Deine Darstellung nutzen

Als Pluginhersteller kannst Du nicht nur Deine Erweiterungen gut platziert für die Kunden im Community Store bereitstellen und dies mit verschiedenen Marketing-Möglichkeiten schmücken. Mit Deinem persönlichen Hersteller-Profil kannst Du auch Dich, Deine Firma und Deine USPs perfekt vorstellen und den Kunden einen Einblick hinter die Kulissen Deiner Erweiterung geben.

#### Warum solltest Du Dein Hersteller-Profil pflegen?

Dein Hersteller-Profil wird bei jeder Deiner Erweiterungen verlinkt, im Hersteller-Listing dargestellt und in der Suche angezeigt. Nutze also Dein Profil, fülle es im [Account](https://account.shopware.com/producer/profile) aus und setze Dich so perfekt in Szene.

Du hast Fragen zu den Marketing-Optionen oder Ideen/Wünsche für neue Möglichkeiten? Dann melde Dich jederzeit gerne bei uns unter [redaktion@shopware.com](mailto:redaktion%40shopware.com?subject=)

Wir freuen uns, von Dir zu hören!

Dein Shopware Store Team

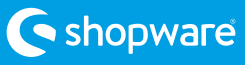

# **Kontakt:**

shopware AG Ebbinghoff 10 48624 Schöppingen

redaktion@shopware.com

 $\%$  +49 (0) 2555 92885-0

+49 (0) 2555 92885-99

de.shopware.com

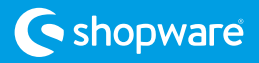